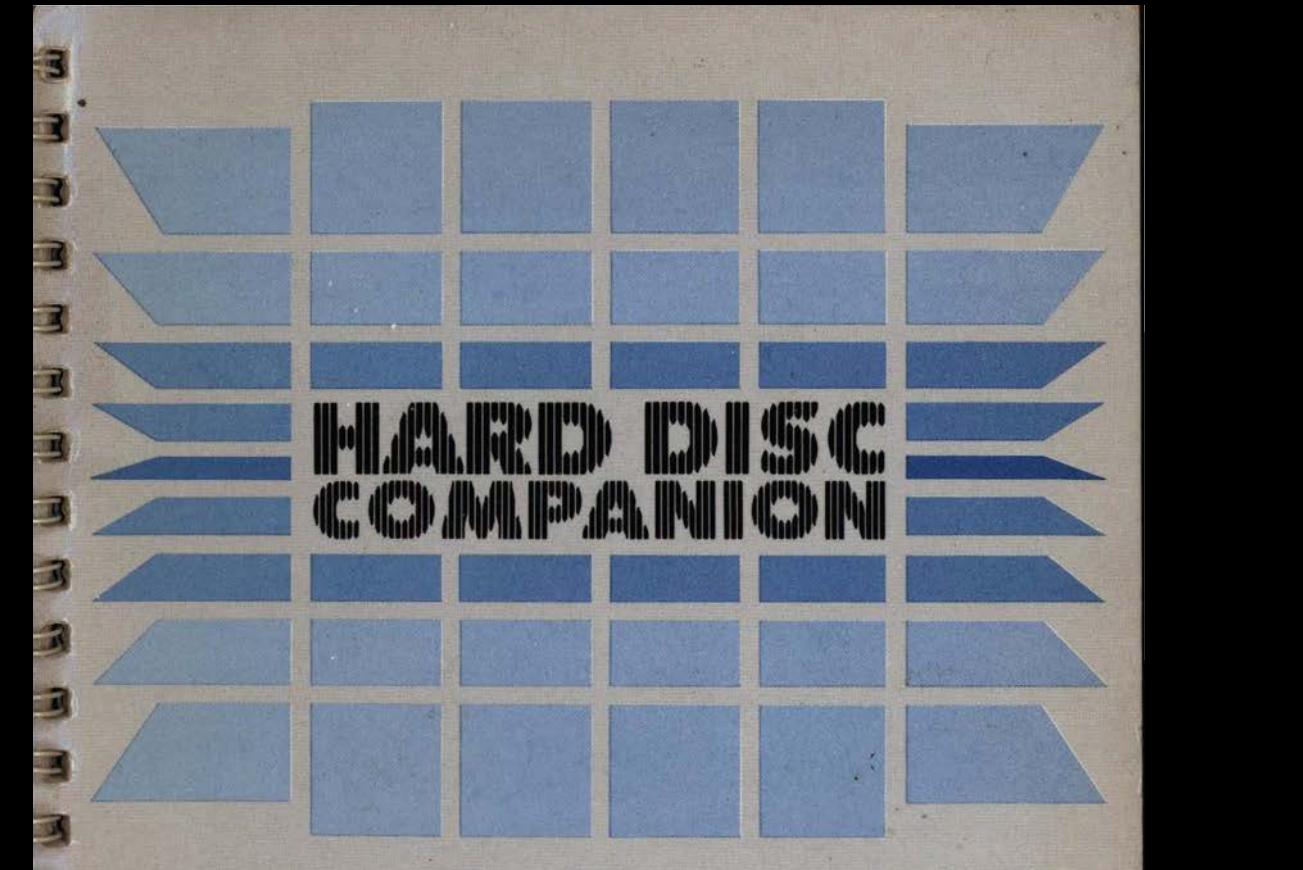

# User Guide

P

E

國

3

3

A

3

I

M

.·

• r

家

# BEEBUG

# Hard Disc Companion

1984

bsymans

User Guide

Published by Boekug Lad, 177 Harfield Road, St. Album, Henr, ALI-SIA

NS DOS 13 no minimum no manipulation (1990-2000)

Beebug **bug been a support of the summary of the summary of the summary of the summary of the summary of the summary of the summary of the summary of the summary of the summary of the summary of the summary of the summary** 

# Hard Disc Companion

Copyright © Beebug Limited 1989

All rights reserved

Backup and Restore were written by Andrew Benham Spark and the Backup compression code were written by David Pilling Find File was written by John Wallace

No part of this product may be reproduced in whole or part by any means without written permission of the publisher. Unauthorised hiring, renting, loaning, public performance or broadcasting of this product or its constituent parts is prohibited.

While every care is taken, the publisher cannot be held responsible for any errors in this product, or for the loss of any data or consequential effects from the use of this package.

If you discover a problem in this product please write to the Software Manager at Beebug explaining the problem as briefly as possible, but including all relevant information, e.g. system configuration, hardware add-ons, version of operating system. Please do not return your disc or any packaging until you are requested to do so. Always quote the version number of your disc (normally stamped on the disc label, and also in the disc catalogue), and the version number of the particular program that contains the problem.

#### FIRST EDITION 1989

Published by Beebug Ltd, 117 Hatfield Road, St. Albans, Herts. ALl 4JS Telephone: (0727) 40303 Fax: (0727) 60263

Acom is a trademark of Acom Computers Limited. Econet is a registered trademark of Acom Computers Limited. Archimedes is a trademark of Acom Computers Limited. MS-DOS is a registered trademark of Microsoft Corporation. IBM and PC are trademarks of International Business Machines Corporation.

# **Contents**

n

E I

置

工

ŋ

3

韯

M

R

Z,

31

Ы

И

И

ŋ

励

**1. Introduction**  Hard Disc Backup & Restore Spark File Archiver Find File Installing Hard Disc Companion 6

### **2. Hard Disc Backup 7**

Introduction Getting Started Info Reminder Interval **Quit** Source Device Destination Device Backup Type Full Backup Incremental Backup Verify Starting The Backup The Pre-Backup Pass 13 The Floppy Disc Set 13 Backup Progress Miscellaneous Features Ignore Files MS-DOS Partition 15 Compressed Files Special Notes Reminder Facility and file natures. It allows we are of filter-local  $11$ 

### **3. Hard Disc Restore**  Getting Started Info

Show History **Show History** Quit Source Device Destination Device Overwrite Existing Files Always Never Keep Newer Confirm Restoring a Backup

**5**  5 5 5 width and an a Time unsM not 8 here? 9 9 9 9 10 10 11 11 12  $13$ the stand in dias min normal, whenev 14 15 15 17 17 18 **19**  19 20 20 20 ) covered that distinct  $\mathbb{C}$  , we have a  $\mathbb{C}$   $21$ 21 21 21 21 21 21 22

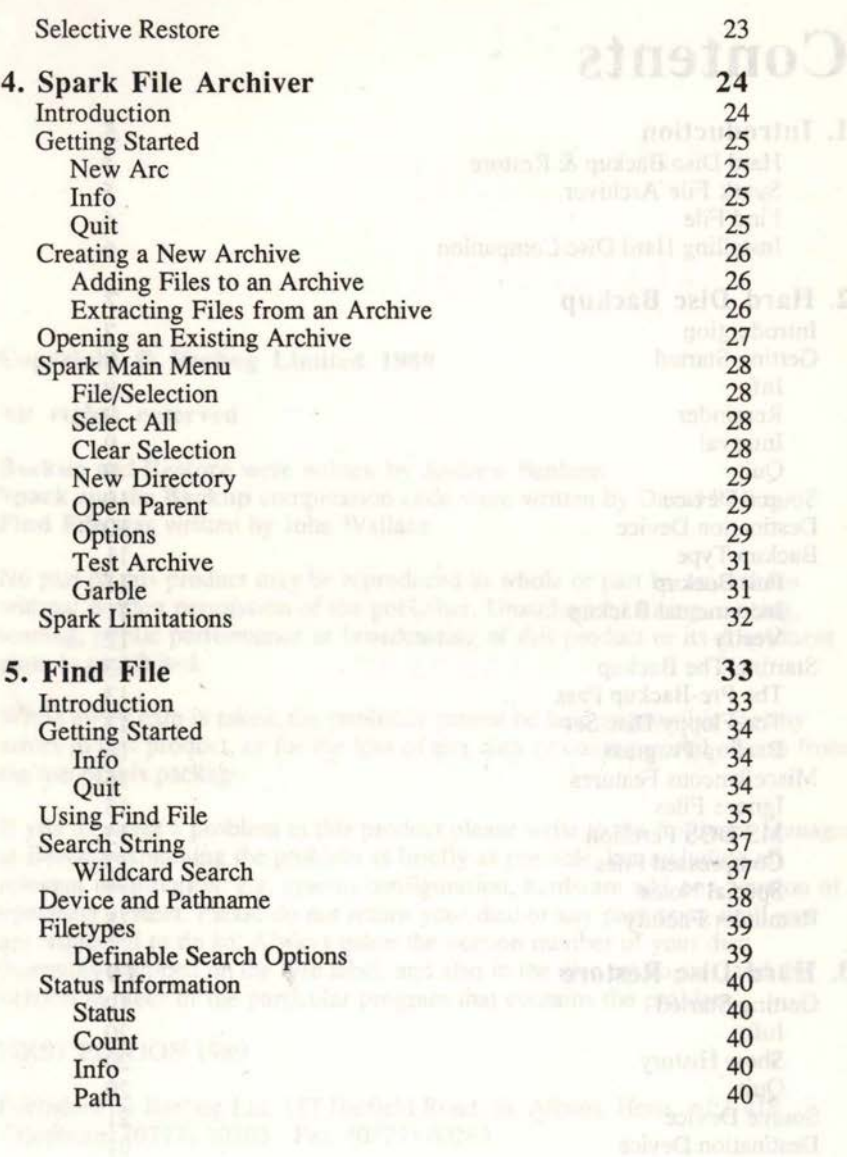

S.

T.

71

 $\blacksquare$ 

n

7 I

 $-10$ 

 $\mathbf{R}$ 

 $\blacksquare$ 

 $\mathcal{L}$ 

unilistani

# **1. Introduction**

Hard Disc Companion provides three useful utilities for Archimedes hard disc users and Econet users. Two of these utilities, Spark and Find File are equally useful when using floppy discs. The three utilities are:

### **Hard Disc Backup & Restore**

This provides a reliable and easy-to-use facility to backup entire hard discs (including networks) onto floppy discs. It will handle all files that occur on a hard disc including files that are longer than the capacity of a floppy disc, and uses compression routines to reduce the number of floppies needed. Two types of backup are available:

- 1. a Full backup which copies all files on the hard disc
- 2. an Incremental backup which copies only those files added or modified since the last backup.

### **Spark File Archiver**

Spark is a WIMP based file archiver. It allows groups of files or directories to be compressed and collected together in one file. Files can be added to the archive by dragging them from a directory viewer into an archive directory, or extracted by dragging from the archive back to the required directory.

Spark is particularly useful for archiving files which occupy a lot of disc space, e.g. text, sprite and draw files. Since these files compress very efficiently, many more can be stored on disc than normal. Whenever a file is required, it can be dragged straight from the archive into the application - all archiving and compression/decompression being invisible to the user. Spark is especially useful on floppy discs which have a relatively small capacity.

### **Find File**

Find File is a fast easy-to-use utility for locating files on a hard disc, floppy disc or network. Once a file has been located, you can automatically open a directory viewer on the file for subsequent loading executing etc.

It is beyond the scope of this user guide to describe in detail the operation of the RISC OS Desktop and WIMP system, so please refer to your Archimedes Welcome Guide. Often this user guide refers to 'directory viewer'; this means a window in the desktop environment that displays the contents of a directory.

### **Installing Hard Disc Companion**

To install Hard Disc Companion on your hard disc, enter the Desktop and open directory viewers on your hard disc and on your Hard Disc Companion master disc. Now drag *!Backup, !FindFile, !Restore* and *!Spark* from the floppy to the hard disc. Remember to keep your master disc stored in a safe place.

Whilst all of these programs can be run from the Hard Disc Companion master disc, we recommend that the Backup and Restore programs are always run from the hard disc that you wish to backup. For example, if you wish to backup your network server, copy *!Backup* and *!Restore* to the network. If you run Backup or Restore from floppy disc, it will probably result in you having to do a lot of disc swapping.

The file *ReadMe* on the Hard Disc Companion master disc contains any updates to this user guide and may be examined using **\*TYPE readme.** Alternatively, load it into ArcEdit or a similar text editor.

Spark File Archiver

Find File at a state and the rest will be comed and a back hold of the state of the state of the

# **2. Hard Disc Backup**

## **Introduction**

71

すす

11

41

Ħ

З

л

RI

31

ы

и

л

И

4

31

小

Whilst the acquisition of a hard disc is in many ways a boon to the microcomputer user, there are occasions when it may almost be seen as a liability. This is due to a failure on behalf of the user to appreciate the large amounts of data that may be stored on a hard disc drive, and the loss of that data that may occur due to a single fault. A hard disc drive brings with it certain obligations on behalf of the user, namely:

- 1. A structured approach to the organisation of files on the disc.
- 2. A formal approach to backing up the disc at regular intervals.

This backup facility aims to guide the user into creating backup disc sets in such a way that the vast majority of the files on the hard disc may be restored following a hard disc failure. The disc set also allows you to revert to a previous version of a particular file, should the current version on the hard disc be accidently erased or incorrectly modified.

The package aims to encourage the user to follow a rigorous 'mainframe type' approach to backups i.e. to produce a full backup disc set at regular intervals (for example, once a month). Such a backup contains every file on the hard disc. In between full backups (for example, once a week), the user should produce 'incremental' backups containing only those files that have been added or updated since the last backup. Using this scheme, the user may at any time restore the hard disc from the backup sets, and only lose those files added since the last backup. Using the above timescales the maximum lost period would be one week. Where the hard disc is used for important applications, a daily incremental backup is advisable.

The program handles files that are too long to fit onto a single floppy disc. Each long file is backed up as a series of parts on consecutive floppy discs after all the shorter files have been dealt with.

### **Getting Started**

Enter the Desktop, and open a directory viewer on the directory containing the Backup application *!Backup* (this should be stored on the device you wish to backup). To run Backup, double-click on the application directory *!Backup.*  The Backup program is loaded, and its icon displayed on the icon bar.

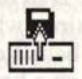

Click the Select button (left-hand button) on the Backup icon on the icon bar<br>to display the following dialogue box: to display the following dialogue box:

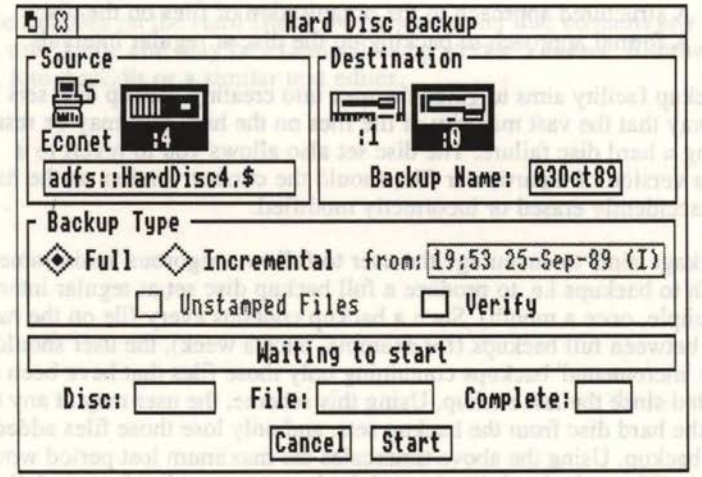

The dialogue box has a number of user inputs, which are detailed in this section. Normally, you will not need to change these settings since they are preset to sensible default values. Hard Disc Companion Hard Disc Backup

naishsana, antha

Click the **Menu** button (centre button) on the Backup icon on the icon bar to display the following menu:

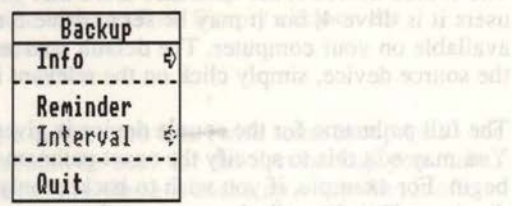

The options on this menu are as follows:

### **Info**

n

71

71

H

**Info** gives some information about the version of the software you are using. The version number given should be quoted in any correspondence with Beebug about this particular program.

### **Reminder**

If this option is set, you will be reminded at regular intervals to backup your hard disc. Full details of the reminder facility are given later in this chapter. By default the reminder is off.

### **Interval**

**Interval** specifies the number of days for the reminder facility. The default interval is 7 days. Note that **Interval** is shown in grey and cannot be selected if the **Reminder** is not selected.

### **Quit**

**J** 

A

**Quit** exits the backup program and removes it from the computer's memory. The Backup icon is removed from the icon bar.

named with the textual form of the date e.g. 12Aprill9, For most tisers this will be more than adequate shoe is is somether and pawkers aptitude more of However, if you wish, you can change it (7 characters max), Individual disea readed beautyroulles interaction you to! Bare sports in the special end said said factor 17th August 1980-ch bends uppen a Fundam Warbut was broke this art

Please note that the name of the disc set man! he probably, Le, you should not

backup set will be given. The factory disc set is the set of though clines onto

### **Source Device**

The source device is the hard disc drive that you wish to backup. For most users it is drive 4, but it may be set to drive 5 or the network server if they are available on your computer. The default source device is drive 4. To change the source device, simply click on the relevant icon.

The full pathname for the source device is given in the box below the icons. You may edit this to specify the exact pathname from which the backup should begin. For example, if you wish to backup only those files and directories in directory *Utilities,* edit the source pathname so that it reads:

#### **adfs: :HardDisc.\$.Utilities**

Where *HardDisc* is the name of the hard disc drive. If you click on the network icon, the source pathname is set to:

#### **net:&**

This will backup your own root directory, but to backup the entire network edit the pathname to read:

#### **net:\$**

Please note that you must be logged-on to the network before you can make a backup of the network hard disc.

### **Destination Device**

The destination device is the floppy disc drive on which the backup copies are made. By default it is set to drive 0, but it may be changed to any existing floppy drive by clicking on the relevant icon.

Beneath the destination device icons is a box which specifies the name the backup set will be given. The backup disc set is the set of floppy discs onto which the contents of the hard disc are transferred. By default, the disc set is named with the textual form of the date e.g. 12Apr89. For most users this will be more than adequate since it is automatic and provides a unique name. However, if you wish, you can change it (7 characters max). Individual discs within the disc set are given this name with *num* automatically appended to the end, where, *num* is the number of the floppy disc in the set.

Please note that the name of the disc set must be unique, i.e. you should not enter a name which has been used for an earlier backup.

Hard Disc Companion Hard Disc Backup

### **Backup Type**

This option allows you to specify whether the backup should be Full or Incremental. By default this option is set to Full. Simply click on the appropriate box to change the setting.

### **Full Backup**

**DE** 

F.

71

M

4

到

澗

观

X

R

X.

狙

ZW.

A Full backup contains every file on the hard disc (with some exceptions - see Special Notes on page 17). It should be used for the first backup you make, and then at regular intervals afterwards. Since it backs up every file, it often requires a very large floppy disc set - as many as 20 floppy discs if your hard disc is very full. For this reason full backups should only be done say, monthly, and Incremental backups regularly in between (say, weekly or even daily).

### **Incremental Backup**

An Incremental backup contains only those files added or updated on the hard disc since the last backup (or from any date specified). Normally it will require a much smaller disc set than that required by a Full backup, and should be done regularly between Full backups. Please note that an Incremental backup contains the files added/updated since the last Full or Incremental backup, so you cannot re-use the same discs sets.

To completely rebuild the hard disc, you must restore the last Full backup followed by all the Incremental backups made since.

The writable icon labelled from: shows the date of the last backup followed by a letter in brackets which indicates whether the last backup was Full (F) or Incremental (I). If you wish you can edit the date, and thus produce a backup of all the files added/updated since the date specified. The format for entering the date is :

HH:MM DD-MMM-YY

for example:

13:25 17-Aug-89

Now when you do an incremental backup, only those files updated since the 17th August 1989 will be backed up. To restore this box back to the date of the last backup, press Insert, or to erase its contents, press Ctrl U.

When doing Incremental backups, files without datestamps may be encountered. Obviously the program cannot determine if they have been added or updated since the last backup. You can decide if these files should be included in the Incremental backup or ignored by selecting or de-selecting the

I

option **Unstamped Files.** By default all unstamped files are included in the backup.

## **Verify** all as the standard in the companion of the state description of a state of a stronger

Floppy disc errors that occur during the backup operation are automatically detected by the program, allowing you to insert a replacement disc for the faulty one. However, there remains a small chance that a floppy disc error may occur unnoticed by the operating system - **Verify** will detect any such error. If **Verify** is selected, each file is verified immediately after it has been backed up. **Verify** does not carry out a byte-for-byte compare, but simply checks that each file can be read back off the floppy disc. **Verify** slows down the backup operation quite considerably, but this may be justified if your hard disc contains important data.

If **Verify** fails, the program assumes that the current floppy disc is faulty, and you will asked to insert a replacement disc. The faulty disc should be discarded.

Todden monder quendo han shaping illus continue Mills hos sagge Barrow hard grational politication and customers unlike the users had to consider the to-

### **Starting The Backup**

### The Pre-Backup Pass

Once you have ensured that the source and destination drives are correct and the type of backup is set correctly, you can start the backup by clicking on Start. You can cancel the backup at any time by clicking on Cancel. The first action during the backup is an analysis of the source device. This counts the number of files to be backed up, and estimates the number of floppy discs required to contain them. These two values are shown in the boxes labelled Files and Discs respectively. The number of discs given is approximate, and depends upon how efficiently files can be 'fitted' onto the floppies, and how many files are compressed during the backup.

### The Floppy Disc Set

You will now be prompted to insert the first floppy disc of the disc set, for example:

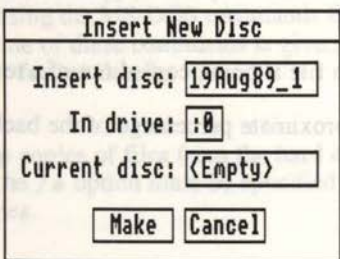

The first seven characters represent the disc name (normally the date), and  $\_1$ indicates that it is the first disc in the set. You should have ready at least as many discs indicated in the box labelled Discs. Ideally they should be formatted (and blank), but unformatted discs will be formatted before the backup commences, so almost any good quality discs will do. The floppy discs will be completely erased, so do not use discs containing important files.

After inserting the first disc, it's name is checked and if it is not the required name a warning is given. If you are sure you want to use this disc for the backup simply click on Make. Alternatively insert another disc if you wish, or click on Cancel to cancel the entire backup.

At this stage any existing files will be erased, or if the disc is not formatted then it will be automatically formatted and verified. The backup will now commence. As soon as the first floppy disc is full, you will be prompted to insert the second disc and so on until the entire backup is complete. A message will inform you when the backup is finished.

Œ

Œ

E

**R** 

 $\blacksquare$ 

**Report** 

E.

直

**College** 

Γū

÷

### **Backup Progress**

Progress information about the backup is displayed at the bottom of the dialogue box.

Status simply tells you what is currently happening, e.g. it states whether files are being copied or compressed.

Disc shows the number of the floppy disc currently in the drive, and the approximate number of discs that will be required. For example:

 $3/-12$ 

l

*)* 

This means that files are currently being copied onto floppy disc number 3, and approximately 12 discs will be required in total.

Files indicates the number of the file currently being copied, and the total number of files to copy. For example:

#### 46/476

This means that the 46th file is being copied out of a total of 476 files.

Complete gives the approximate percentage of the backup that has been completed.

indicates that is a the first disc on the set. You drived bave mody at least a set mark diagn indicated in the box ishelf Bikes. Ideally disclusion in

amana*lih>*:i\

a V

### **Miscellaneous Features**

### **Ignore Files**

۳ī

**311** 

 $\mathbf{r}$ 

 $\mathbf{r}$ 

 $\mathbf{r}$ 

 $\mathbf{r}$ 

 $\mathbf{a}$ 

11

 $-1$ 

 $-2$ 

 $\blacksquare$ 

 $\mathbf{H}$ 

Ŀ٦

机

-31

 $\mathbf{H}$ 

 $\mathbf{1}$ 

 $311$ 

**MI** 

 $\mathbf{1}$ 

 $\blacksquare$ 

 $\frac{1}{2}$ 

AU

There is a facility when making backups to ignore certain files i.e. they will not be backed up. The names of the files to be ignored are held in the file *Ignore* which is stored in directory *!Backup.Resources.* This file may be edited using ArcEdit to include any file or files that you do not wish to backup. It is recommended that you set the ignore file to the full pathname of the MS-DOS partition. If you want to backup your MS-DOS partition please see the notes below.

### **MS-DOS Partition**

The Acorn PC Emulator allows part of the hard disc to be partitioned for use with the MS-DOS operating system. This partition appears as a single ADFS file normally called *\$.PC.Drive* Candis lOMB in length. It is inefficient for Hard Disc Companion to backup the partition since it may contain only a few files but still require lOMB of floppy disc space. It is far better to ignore the partition and back it up using the MS-DOS commands BACKUP and RESTORE. A brief outline of these commands is given below, but please refer to an MS-DOS guide for further details.

### **BACKUP**

BACKUP makes backup copies of files from the hard disc onto pre-formatted floppy discs. Note that the / **s** option must be specified in order to copy the contents of sub-directories.

### **Syntax:**

**BACKUP <drive>: [<pathname>] <target drive>: [<options>]** 

**<drive>: <pathname>** is the name of the drive to be backed up. If **<pathname>** is omitted all files are copied.

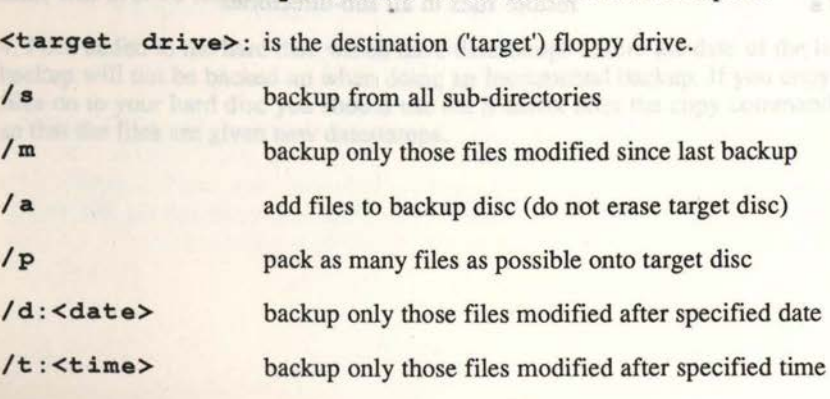

#### Hard Disc Backup Hard Disc Companion

**/!:<filename>** create a log file on the source disc

#### **RESTORE**

RESTORE copies files back to the hard disc that were backed up using BACKUP. Files are copied back to the same directory from which they were backed up.

Syntax:<br>RESTORE RESTORE <drivel>: [<drive2>:] [<pathname>] **[<options>]** 

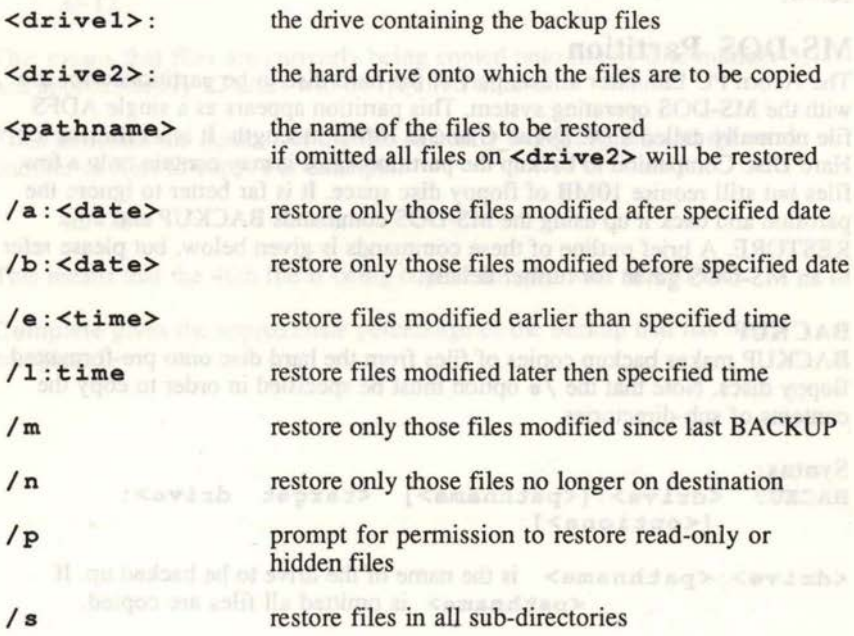

Hard Disc Companion Hard Disc Backup

64 I

m

 $\blacksquare$ 

 $\sqrt{2}$ 

 $\mathbf{r}$ 

 $\mathbf{r}$ 

Ħ

 $\mathbf{a}$ 

П

 $\mathbf{m}$ 

31

31

 $\vert \vert$ 

 $\sqrt{2}$ 

 $\left| \mathbf{A} \right|$ 

 $\sqrt{2}$ 

 $\sqrt{2}$ 

机

 $\mathbf{H}$ 

 $\mathbf{I}$ 

 $\mathbf{1}$ 

 $\sim$ 

 $\rightarrow$ 

 $2001$ 

### **Compressed Files**

The backup facility contains a powerful file compressor that automatically compresses files so that they take less space on floppy disc. The text file *Ftypes*  stored in directory *!Backup.Resources* specifies which types of files should be compressed.

All specified files are compressed except the following:

- 1. Files that are less than lK long.
- 2. Absolute files that have been 'squeezed'.

The file *Ftypes* may have any number of entries, comprising lines with the following format:

<filetype name>,<filetype>

Each entry is divided into two fields separated by a comma. The first field is the name of the filetype - this is for information only. The second field is the filetype in hex. By default *Ftypes* contains the filetypes for text files and sprite files - these compress particularly well. You can add new filetypes to the list by editing *Ftypes* using ArcEdit or another text editor.

### **Special Notes**

Hard Disc Companion deals reliably with almost all files that can exist on a hard disc. However there are a few limitations beyond the control of the program.

1. A file cannot be backed up if it contains unreadable sectors.

2. A file cannot be backed up if it is open for output at the time of backing up.

3. Pathnames for files are limited to 255 characters. It is very unlikely that this limit will ever be reached.

4. Files added to the hard disc which have datestamps before the date of the last backup will not be backed up when doing an Incremental backup. If you copy files on to your hard disc you should use the S suffix after the copy command so that the files are given new datestamps.

### **Reminder Facility**

A simple alarm may be set up to remind you at regular intervals to do a backup. By default, this feature is disabled. To switch the reminder on, install Backup on the icon bar in the usual way and click the **Menu** button on the Backup icon on the icon bar. The following menu will be opened:

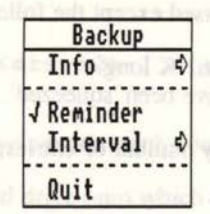

To switch the reminder on, click on **Reminder** in the menu and a tick will appear next to it. Beneath **Reminder** is an entry called **Interval** which allows you to set the interval in days between reminders. For example, if this is set to 7 days, the alarm will go off every 7 days.

The reminder alarm takes the form of a small dialogue box which appears when you open a directory viewer containing *!Backup* and when the specified interval has passed. The reminder facility is invoked by the auto-boot mechanism of the backup application, and will only operate if a directory is opened on containing *!Backup.* It is therefore recommended that *!Backup* is installed in a directory which is used regularly.

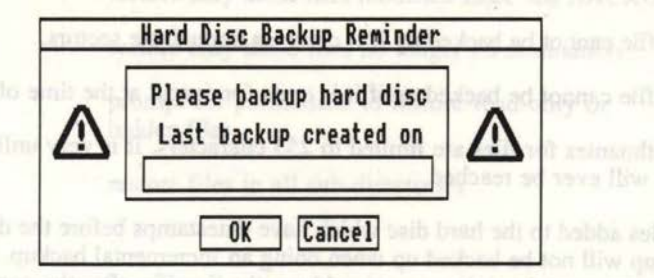

Click on **OK** to automatically run the backup program, or **Cancel** to cancel the reminder and delete the dialogue box. Please note that if you click on **Cancel,** the reminder will be repeated the following day, and subsequent days until you do a new backup, switch off the reminder, or change the interval.

Hard Disc Companion Hard Disc Restore

11

to m

han

 $\blacksquare$ 

n

11

a

n

21

÷.

n

и

 $\blacksquare$ 

 $\mathbf{A}$ 

**Links** 

FISI

 $\mathcal{A}$ 

动

 $\blacksquare$ 

 $\blacksquare$ 

A

# **3. Hard Disc Restore**

The Restore program copies every file (and directory) from a floppy disc set to the hard disc, recreating full pathnames as required. Using this program the files may only be restored with their original names. A Selective Restore program is also provided allowing you to recover individual files - for details see later in this chapter.

### **Getting Started**

Enter the Desktop, and open a directory viewer on the directory containing the restore application *!Restore.* To run Restore, double-click on the application directory *!Restore.* The Restore program is then loaded, and its icon displayed on the icon bar.

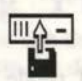

Click the Select button on the Restore icon on the icon bar to display the following dialogue box:

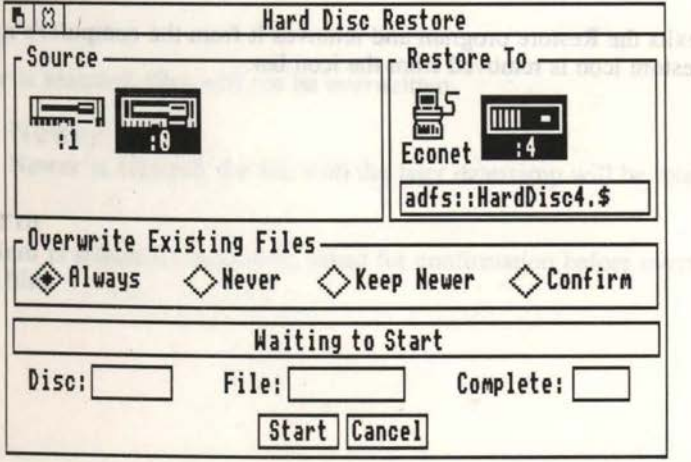

This dialogue box has a number of user inputs, which are detailed later in this section . However, they are set to sensible defaults and normally do not need to be changed.

#### Hard Disc Restore **Hard Disc Companion**

 $\overline{\phantom{a}}$ 

[]

Click the **Menu** button on the Restore icon on the icon bar to display the following menu:

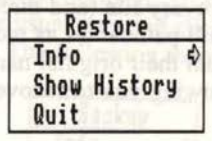

The options on this menu are as follows:

### **Info**

**Info** gives some information about the version of the software you are using. The version number given should be quoted in any correspondence with Beebug about this particular program.

### **Show History**

**Show History** displays (in 'paged' mode - press **Shift** to scroll) the backup 'history' file. This may be used to determine when backups have been performed, and the names of the disc sets involved.

### **Quit**

I

**Quit** exits the Restore program and removes it from the computer's memory. The Restore icon is removed from the icon bar.

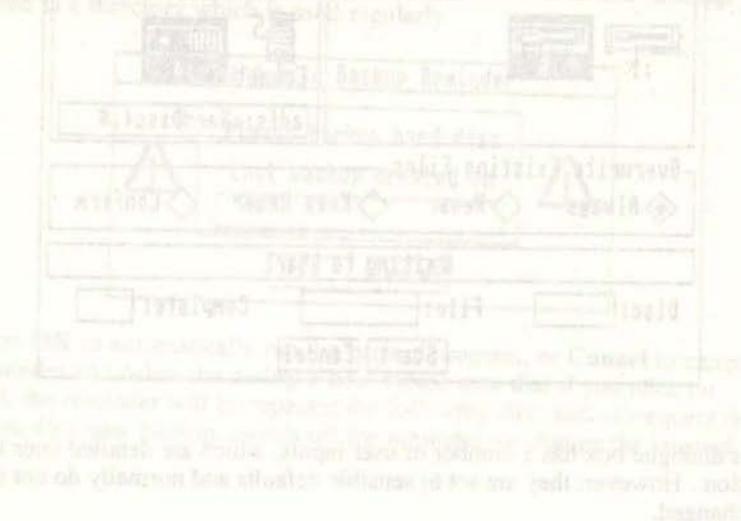

Hard Disc Companion Hard Disc Restore

### Source Device *Source* **Device** *Source*

The source device is the disc drive into which each backup disc is inserted. By default it is set to drive 0 but it may be changed to any existing floppy drive by clicking on the relevant icon.

### **Destination Device**

The destination device is the hard drive that you wish to restore files onto. By default it is set to drive 4, but it may be set to drive 5 or the network by clicking on the appropriate icon. The full pathname of the destination drive is shown below the icons. You may edit this string to specify the exact pathname that you wish to restore the files to.

### **Overwrite Existing Files**

Four options are provided so that you can determine what should happen if the files you are restoring already exist on the destination device.

### **Always**

m

窗

n

H.

П

П

П

 $\overline{A}$ 

 $-7$ 

EA

一口的名词

21

If Always is selected, files will always be overwritten - even if existing files are locked.

### **Never**

If Never is selected, files will not be overwritten.

### **Keep Newer**

If Keep Newer is selected, the file with the later datestamp will be retained.

### **Confirm**

If Confirm is selected, you will be asked for confirmation before overwriting existing files.

bequation set liew quital

moitenites The shareholder device with an result to that al

airwy 1970

ついすけ

 $n \times n$ 

### **Restoring a Backup**

Once you have ensured that the correct source and destination drives are correct and that overwrite option is set correctly, you can proceed with the restore by clicking on **Start.** You will be prompted to insert the first floppy disc of the set you wish to restore:

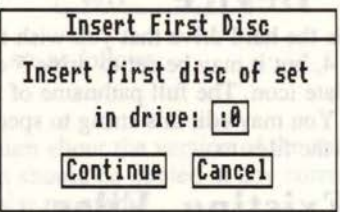

Click on **Continue** to proceed with the restore. The program will then copy each file from the floppy back to the destination device automatically decompressing files as required. Restore progress information is given at the bottom of the Restore dialogue box. Please note that restore does not erase the destination device. A warning is given if the destination device becomes full. If a disc error is encountered, a warning is given and the program proceeds to the next file on the floppy disc.

After the first disc has been restored you are prompted to insert the next disc of the set.

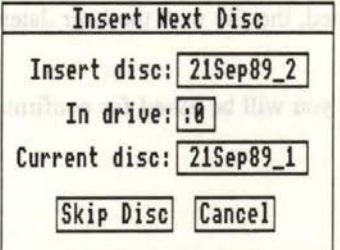

If you insert the next disc it will be recognised automatically and the restore will continue. Alternatively, click on **Skip** to proceed to the next disc. **Skip** is useful if you have lost or corrupted a disc in the set - you will not be able to recover it, but at least you will be able to recover the subsequent discs.

Hard Disc Companion Hard Disc Restore

п

61

**The Contract** 

 $\Box$ 

E N

a 1

**AND** 

71

- 11

 $\blacksquare$ 

FS.

 $\mathbb{R}$ 

 $\mathbf{A}$ 

11 以上的 医内皮肉

 $\Lambda$ 

### **Selective Restore**

The Selective Restore facility allows you to restore individual files from your floppy disc set. Using this program, files may be restored to any drive and to pathnames other than those from which they originated.

First you must determine on which floppy disc the file you required was backed up. If the backup was a full backup, the floppy disc set may be quite large so you will probably need to examine the log file which is stored on the last disc of the set. The log file is simply a complete list of all the files that were backed up, and which floppy disc they were stored on. Use **ArcEdit** or another text edit to examine this file to find the floppy disc number for the file you require.

Once you know which disc contains the file you require, insert that disc into the drive, enter the desktop and open a directory viewer on it. You will see an application directory called *!SaveSet;* this contains all the backed up files. Now double click on *!SaveSet* to display a window containing a complete list of all the backed up files on the floppy. If you get the error System resources cannot be found, open a directory viewer on *!Restore* then try again *(!Restore* contains the program for Selective Restore, and the system must know its location on the hard disc before Selective Restore can be used).

Once you have a list of all the backed up files, you can scroll through them to locate the file you require. To restore a file back to your hard disc (or any other device), click and drag the name of the file to the destination of your choice. You can find further information about any file in the list by clicking the **Menu** button on the relevant file, and then moving the pointer over the arrow to the right of it's filename.

Please note that Selective Restore cannot be used to restore long files that have been split over a number of floppy discs.

# **4. Spark File Archiver**

### **Introduction** *improving the state of secondary and the secondary*

Spark is a WIMP based archiving program for the Archimedes used to create and maintain file archives. An archive is a group of files or directories, collected together into one file. Spark may be used to create archives, add items to the archive, or remove items from the archive. Spark can archive entire directories, including nested files and sub-directories. Spark is entirely WIMP based, with the contents of an archive displayed in a similar way to the contents of an ADFS directory. Files may be dragged directly from a directory viewer into an archive, and vice versa. Files may even be dragged straight from an archive into an application.

An important feature of Spark is that it automatically compresses the files being archived. Spark analyses each file as it is added to the archive to determine which of four compression techniques will result in the greatest savings. Just how much a file is compressed, depends on the type of file being archived - typical savings are:

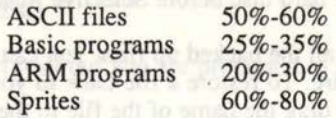

As well as creating and maintaining new archives, Spark is compatible with Arc (the original non-WIMP Archimedes archiver) and IBM-PC archivers (both SEA and PKARC).

The original public domain Archimedes archiver Arc and documentation file *Arc\_doc*, are also supplied on the Hard Disc Companion disc in directory *!Spark.* 

Spark works equally well on hard disc, floppy disc and network.

#### Hard Disc Companion Spark File Archiver

## Getting Started **and American** Builtean

Enter the Desktop, and open a directory viewer on the drive containing the Hard Disc Companion disc. To run Spark, double-click on the application directory *!Spark.* Spark is then loaded, and its icon displayed on the icon bar.

#### **Note**

**22 M** 

**TER** 

 $\blacksquare$ 

 $\blacksquare$ 

**FRI** 

 $\blacksquare$ 

**OR** 

 $\Box$ 

带接

服

**图2** 

 $\Box$ 

 $\mathbf{R}$ 

3

经股票 医皮质的

Spark uses the shared C library and the wimp scrap file contained in the *!System* directory, supplied with RISC OS. If you execute Spark before opening a viewer on *!System,* Spark will display the error message System resources cannot be found. To prevent this error occurring, copy *!System* from your Archimedes Applications Disc 1 to the disc containing Spark.

Click the **Menu** button on the Spark icon on the icon bar to display the following menu: and the mass who are the control of the state of the control of the control of the control of

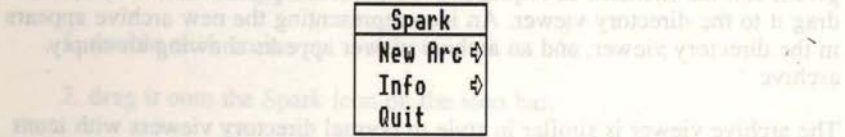

The options on this menu are as follows:

### New Arc **Arc and the state of the state of the anticopy of the state of the state of the state of the state of the state of the state of the state of the state of the state of the state of the state of the state of the sta**

This option allows you to create a new archive. See below for further details.

Addition there in an elding county when we are

### **Info**

**Info** gives some information about the version of Spark you are using. The version number given should be quoted in any correspondence with Beebug about this particular program.

### **Quit**

Quit exits Spark and removes it from the computer's memory. The Spark icon is removed from the icon bar. I as much happening of any inheritation for a shift

Please note that you cannot run an against turnou and forces are considered a low.

### **Creating a New Archive**

In order to create an archive, you need to have on the screen the directory viewer for the directory into which the archive is to be saved. Now click the **Menu** button on the Spark icon on the icon bar, and move the pointer over the arrow to the right of the option **New Arc.** 

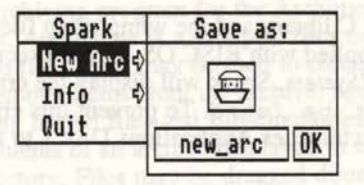

A box appears containing an icon representing an archive file, the default archive name *new arc,* and an **OK** box. If you want a different name to that given, edit the filename as required. Now place the pointer on the icon, and drag it to the directory viewer. An icon representing the new archive appears in the directory viewer, and an archive viewer appears showing an empty archive.

The archive viewer is similar in style to normal directory viewers with icons representing different types of files in the archive. Most of the operations available on normal directory viewers are available on the archive viewer. The archive viewer can always be distinguished from other viewers by the character'/' that follows the archive name and separates sub-directory names on the title bar.

### **Adding Files to an Archive**

Files and directories can be added to an archive by dragging their icons from a directory viewer or an application into the archive viewer. You can add individual items or marked selections in the usual way. Archives within archives are shown as directories instead of their usual icons.

### **Extracting Files from an Archive**

Files and directories can be extracted from an archive by dragging them from the archive viewer into a normal directory viewer, or directly into an application. As usual, an individual item or a marked selection of items may be extracted.

Please note that you cannot run an application directly from an archive. You must extract it by dragging it into a normal directory viewer before running it.

Hard Disc Companion Spark File Archiver

**TEL** 

 $\blacksquare$ 

T P

 $\mathbf{u}$ 

 $\mathbf{R}$ 

TR.

**First** 

**PER** 

FR.

C.

曰

医巨感病的

This option allows you to delete or disul-

abjects selected. Move the pointer of

### **Opening an Existing Archive**

Spark will only recognise archives which have the filetype &DDC. Archives created by Spark are automatically given the correct filetype, but if you have an archive created on another computer then it will probably have the wrong type. In this case, before loading it into Spark you should set the correct filetype using: **Bitos Netalin** 

#### **\*settype <archive name> DOC**

If the archive is recognised it will be displayed in the directory viewer as a small 'ark' icon:

You can open an existing archive in two ways:

1. double click on it.

2. drag it onto the Spark icon on the icon bar.

It is possible to force Spark to treat any file as an archive by dragging it onto the Spark icon on the icon bar. This feature is useful if you want to quickly open an archive file with the wrong filetype. If the file is not an archive then the result will be unpredictable.

An example archive called MTVDemoArc is supplied with Hard Disc Companion. It is a 'ray tracing' demonstration which in its original form is over 675K long and comprises 40 files. The archived version is just one file, 246K long. To run the example, open the archive by double clicking on *MTVDemoArc.* Now drag the application *!MTVDEMO* from the archive directory to your hard disc or another floppy (please note that there isn't room on the master disc for both archived and non-archived versions of this demonstration). Once it has been de-archived, double click on *!MTVDEMO* to run it.

Select All an editor format are demonstrated in the selection

Cleve Schemer's contemporary in the not the correct million of the contemporary

### Spark Main Menu **Mark Main Menu Adams**

The Spark main menu can be displayed by clicking the Menu button on an archive viewer.

The menu options available are listed below.

### File/Selection

The first menu option varies depending on what is selected in the archive viewer. If the Menu button was clicked on a file, it will read File <filename>. If the Menu button was clicked on a directory, it will read Dir <directory> name. If a number of files were marked, it will read Selection. This option allows you to delete or display information about the object or objects selected. Move the pointer over the arrow to right, to display the Action menu.

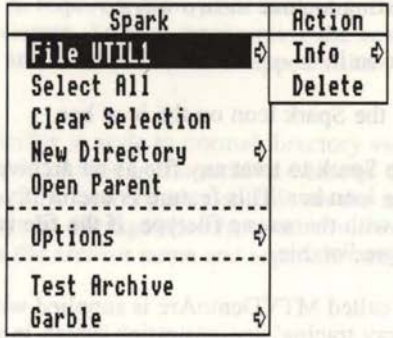

The Action menu has two options Info and Delete.

#### Info

Move the pointer over the arrow to the right of Info to display information about the archived file or files. This information includes the original and the compressed file length, the date created and the type of file.

#### Delete

Click on Delete to delete the file or selection of files from the archive

### Select All

Select All selects all files and directories in an archive viewer. To select and de-select individual items, click Adjust on each one in tum.

### Clear Selection

Clear Selection de-selects all files and directories in the archive viewer.

Hard Disc Companion Spark File Archiver

### New Directory

New Directory allows you to create a new directory inside the current archive viewer. Move the pointer over the arrow to the right of New Directory, type in the name of the new directory, and press Return.

### Open Parent

Open Parent opens a viewer on the parent of the archive viewer (if there is one).

### **Options**

- 1

Fil

m.

a

 $\blacksquare$ 

 $\mathbf{a}$ 

1

Move the pointer over the arrow to the right of Options, to display the following sub-menu:

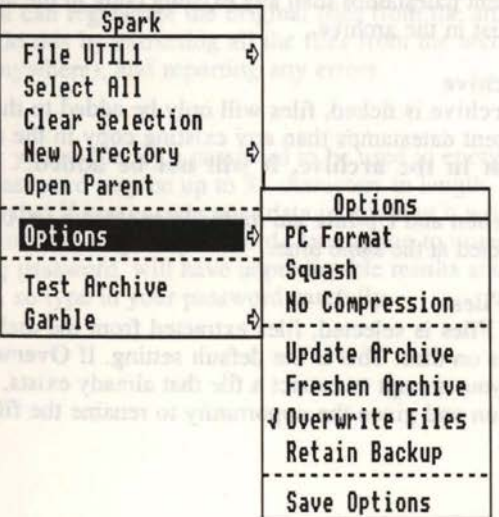

### PC Format

When ticked, this denotes that files added to the archive will be added in PC archive format. This means that they will be saved without any file attributes such as load address, execute address, filetype etc. that are Archimedes specific. If you want your archive to be accessible on an IBM PC (or any other computer that has an Arc program), you should store files in PC Format. Files in the archive that are stored in PC Format are identified by a special IBM icon.

#### Squash

When ticked, files added to the archive will be compressed using PKARC style squashing. Squashing will often only give small savings over normal compression, and may not even be as efficient. If you intend to pass archives

on to users of other computers, it should be noted that a 'squashed' archive can only be unpacked by a PKARC archiver. It is worth noting that there are far more copies of Arc in circulation than PKARC, and they will not handle 'squashed' archives. Law croperilly was odl to anum add ni aqquashed' archives.

Both Spark and Archimedes Arc (version 1.1 onwards) will unpack 'squashed' archives automatically.

#### No Compression

Files added to the archive will not be compressed when this option is selected.

### Update Archive And House and Line

If Update Archive is ticked, files will only be added to the archive if they have more recent datestamps than any existing copy in the archive or if they do not already exist in the archive.

#### Freshen Archive

If Freshen Archive is ticked, files will only be added to the archive if they have more recent datestamps than any existing copy in the archive. If the file does not exist in the archive, it will not be added.

Note that Freshen and Update are mutually exclusive i.e. both these options cannot be selected at the same time.

#### Overwrite Files

If Overwrite Files is selected, files extracted from the archive will replace existing copies on disc. This is the default setting. If Overwrite Files is not selected, and you attempt to extract a file that already exists, you will be asked for confirmation and given the opportunity to rename the file.

Chart Million Woo margin line was done adult live someoned withouts

as had at bad address, execute address, filerope etc. this are Archimeters concertive. If which terms are accounted and the design of the RFC, on any

#### Hard Disc Companion Spark File Archiver

#### Retain Backup

Whenever an archive is modified, a temporary backup copy is created, which is normally deleted after the archive has been successfully modified. If Retain Backup is selected, Spark will retain the backup copy. The backup copy has the same name as the archive name, but with the prefix  $b$ .

#### Save Options

This allows you to save the settings of the seven options listed above, so that the next time you run Spark, they will be automatically set up.

### Test Archive

Click on Test Archive to test the integrity of the archive. If you intend to put valuable files in an archive, it is advisable before deleting the originals to ensure that you can regenerate the original files from the archive. Test Archive will do this by extracting all the files from the archive (without saving them anywhere), and reporting any errors.

### Garble

 $\blacksquare$ 

I

I

I

I

J

l

Garble allows you to specify a password to be used to encrypt files in the archive. The password may be up to 31 characters in length, and is not case sensitive. Note that if you encode your data in this way it will be impossible to retrieve it without the original password. Attempting to unpack an archive with the wrong password, will have unpredictable results and may terminate the Spark task, so type in your password carefully.

### **Spark Limitations**

- 1. Whenever an archive is modified, Spark creates a backup copy in case anything goes wrong during the archiving process. This uses up disc space, so on an 800K disc you can only create an archive of approximately 400K.
- 2. A Spark archive can contain a maximum of 255 entries. This limit includes directories, files and all nested directories and files.
- 3. Spark can only have two archives and a maximum of 8 viewers open at a time.
- 4. If you transfer a directory from one archive to another, it will appear as an archive. Closing the archive and re-opening it will reinstate it as a directory. criticia all many later additionally and and ob flow suidout
- 5. Directories are stored as non-compressed archives within archives. This means that any such archive you add to an archive will appear as a directory eventually. Further, to improve performance, the CRC's on these sub-archives are not calculated. This is of no importance as your file data is still protected by individual CRC's on each file. However, if you extract directories using the original non-WIMP Arc, a number of error messages will be displayed – these may be ignored.

Hard Disc Companion Find File

Getting Started

## **5. Find File**

فددد

### **Introduction**

Find File is a fast, easy-to-use utility for locating files on hard disc, floppy disc and network. Find File runs from the multi-tasking Desktop environment, so it can be left to search for a file while you do other things. As well as finding individual files, Find File can locate files that match a wildcarded search string, or that have a specified filetype. Once a file has been located, Find File can give full information about a file including its filetype, length, and pathname. In addition, you can open a directory viewer on the file so that it can be easily loaded, executed, deleted etc.

Find File works equally well on hard disc, floppy disc and network.

33

### **Getting Started**

Enter the Desktop, and open a directory viewer on the drive containing the Hard Disc Companion disc. To run Find File, double click on the application directory *!FindFile.* Find File is then loaded, and its icon displayed on the icon bar.

Click the **Menu** button on the Find File icon on the icon bar to display the the best in a starth for a file would now the triangle of the starth of the starth of the starth of the starth<br>in the starth of the starth of the starth of the starth of the starth of the starth of the starth of the start

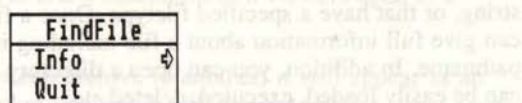

The options on this menu are as follows:

### **Info**

**Info** gives some information about the version of Find File you are using. The version number given should be quoted in any correspondence with Beebug about this particular program.

### **Quit**

**Quit** exits Find File and removes it from the computer's memory. The Find File icon is removed from the icon bar

I :

Hard Disc Companion Find File

л

油

麵

ĝ.

þ

A

þ

ū

h

þ

Ŋ

Ì

'n

## **Using Find File**

Click the Select button on the Find File icon on the icon bar to display the Find File dialogue box:

2444

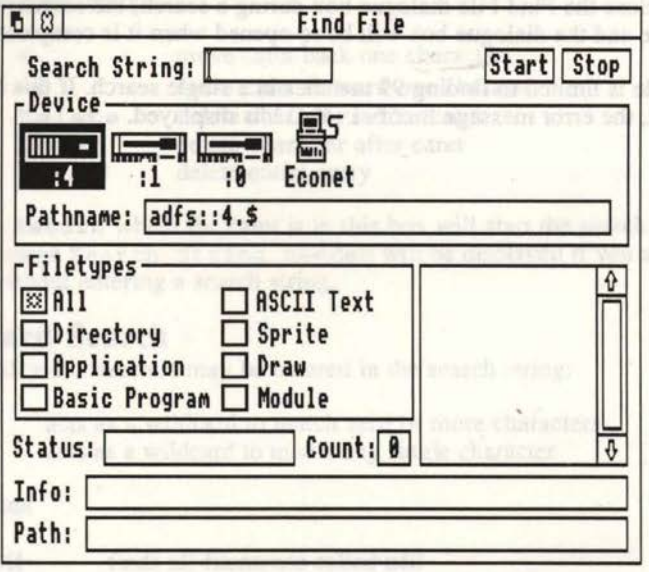

Enter the name of the file you wish to find in the box marked Search String, and press Return or click on Start to start the search. The box marked Status will display the message Searching ... to confirm that the search is taking place. If any files or directories are found that match your search string, their names will be displayed in the window at the bottom right-hand side of the dialogue box. When the entire disc has been searched, the message Search Complete will be displayed in the Status icon. To stop the search before it is finished, click on Stop or press Escape - the Status box will display the message Search Stopped.

If more than 6 matches are found, use the scroll bars to scroll through all of the matches. Once a match has been made, there are two things you can do:

- 1. Click Select (left-hand button) on the filename to display file information and the full pathname of the file.
- 2. Click Adjust (right-hand button) on the filename to open a directory viewer on file. From the directory viewer you can load the file, delete the file etc. in the usual way.

hnill po

#### Notes

- 1. The operations given above may be carried out whilst the search is in progress.
- 2. If you close the Find File dialogue box during a search, the search will continue and the dialogue box will be re-opened when it is complete.
- 3. Find File is limited to finding 99 matches in a single search. If this limit is reached, the error message Buffer Full is displayed.

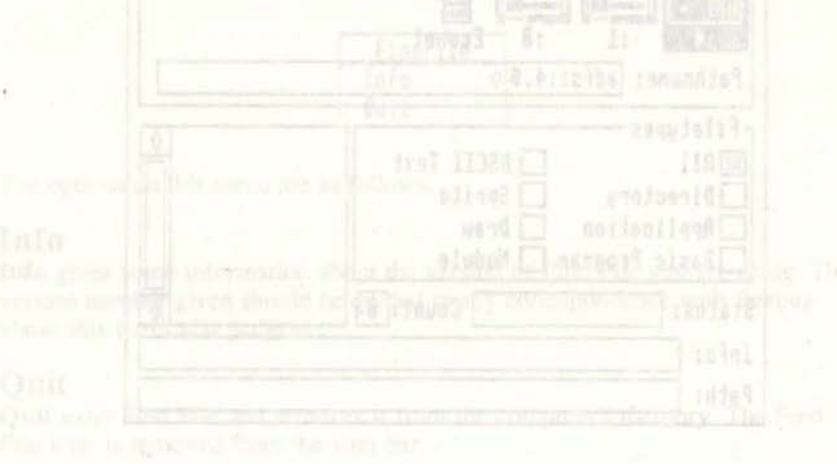

and mean East of the on that on that he sent the sent like lost machine search and gon off need substitute of the States than "formation and the

- 
- signer on the Frenc the durant reserve you can found the Sheet for the

Hard Disc Companion Find File

韴

'n

ñ.

歯

m

ħ

m

'n

鼀

à

à

负

È

ŷ

2

7

### **Search String**

The box marked **Search String** is used to enter the search string. If you make a mistake while entering the search string you can use the following keys to correct your entry: **A second to consider the second to the second to correct** your entry:

Device and Pathname

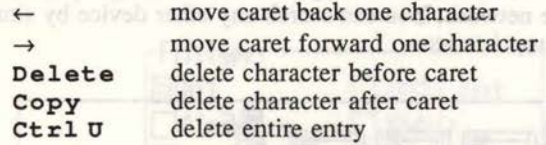

 $346$ 

Pressing **Return** whilst the caret is in this box will start the search. The error message Search String needed will be displayed if you attempt a search without entering a search string.

### **Wildcard Search**

Two wildcard characters may be entered in the search string:

- \* acts as a wildcard to match zero or more characters<br># acts as a wildcard to match any single character
- acts as a wildcard to match any single character

#### **Examples**

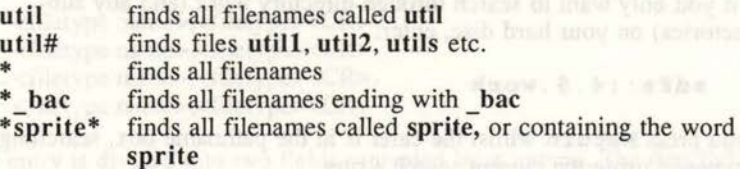

### **Device and Pathname**

By default, Find File will search from the root directory (\$) of your currently selected drive, The current drive depends on the Drive configuration setting normally 4 on hard disc systems, 0 on floppy systems. If your default filing system is the network, Find File will begin its search from the user root directory  $(\&)$  of the network. You can search any other device by simply clicking on the appropriate icon.

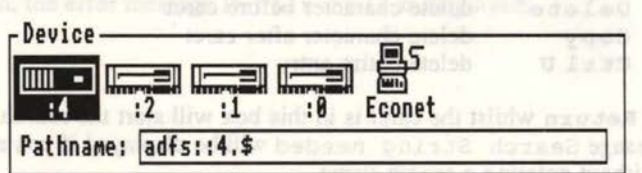

Notice that when you change the device, the pathname in the box below the icons changes to reflect the choice made. You can alter the pathname yourself if you need to specify another filing system e.g RAM, or if you only want to search specific directories. For example, if you want to search the RAM filing system, edit the pathname to read:

#### **ram:\$**

Or if you only want to search through directory *work* (and any subdirectories) on your hard disc, enter:

#### **adfs: : 4.\$.work**

If you press **Return** whilst the caret is in the pathname box, searching will commence using the current search string.

sousmoint entail

Hard Disc Companion Find File

 $104$ 

### **File types**

Normally Find File searches for all files that match the wildcarded search string specified. However, if you wish you can search for only those files that have a specified filetype or filetypes. For example, if you are only interested in finding Basic programs, click on the icon labelled **Basic.** 

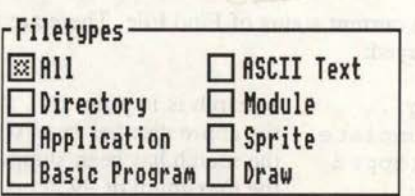

Please note that selecting **Application** will find application directories i.e. directories which have an initial character !

### **Definable Search Options**

'The four filetypes that appear in the right-hand column are defined in a text file, and may be altered by the user. The text file is called *Ftypes,* and is stored in directory *!FindFile.* It has four entries, each one terminated by a Carriage Return (or Line Feed):

<filetype name>,<filetype><CR> <filetype name>,<filetype><CR> <filetype name>,<filetype><CR> <filetype name>,<filetype><CR>

Each entry is divided into two fields separated by a comma. The first field is the name of the filetype that will appear in the dialogue box - it is limited to 12 characters in length. The second field is the filetype in hex. The default file is defined as follows:

```
ASCII Text, FFF
Module,FFA 
Sprite, FF9
Draw, AFF
```
.. '

7

 $\frac{1}{7}$ 

 $\mathbf{H}$ 

**TT P** 

fi i

百万

 $700$ 

ti al

If you need to regularly search for, say, Acom DTP documents that have filetype AF9, you could modify *Ftypes* using ArcEdit as follows:

ASCII Text, FFF Acorn DTP , AF9 Sprite, FF9 Draw, AFF

### **Status Information**

Towards the bottom of the Find File dialogue box are a number of icons that display status information about Find File and about the files that have been found.

### **Status**

This box gives the current status of Find File. There are four messages that you may see displayed:

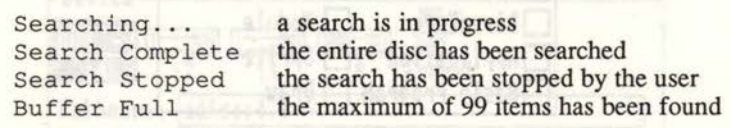

### Count are a home items but the militarilor.A entrance but

This icon displays the numbers of files and directories found by Find File.

### **Info**

This icon displays file information for the marked file, in a format similar to that used by the **\*INFO** command. A file can be marked by simply clicking on its filename. The format of the file information is: access state, followed by filetype, time and date stamps, and finally file length. If the file does not have time or date stamps, load and execute address will be given instead.

### **Path**

This icon displays the full pathname (or as much of it as possible) for the marked file. If the pathname is too long to fit in the display then three dots are displayed followed by the last 40 characters of the pathname. For example:

... isc.\$.Beebug.Applications . Graphics . Comms

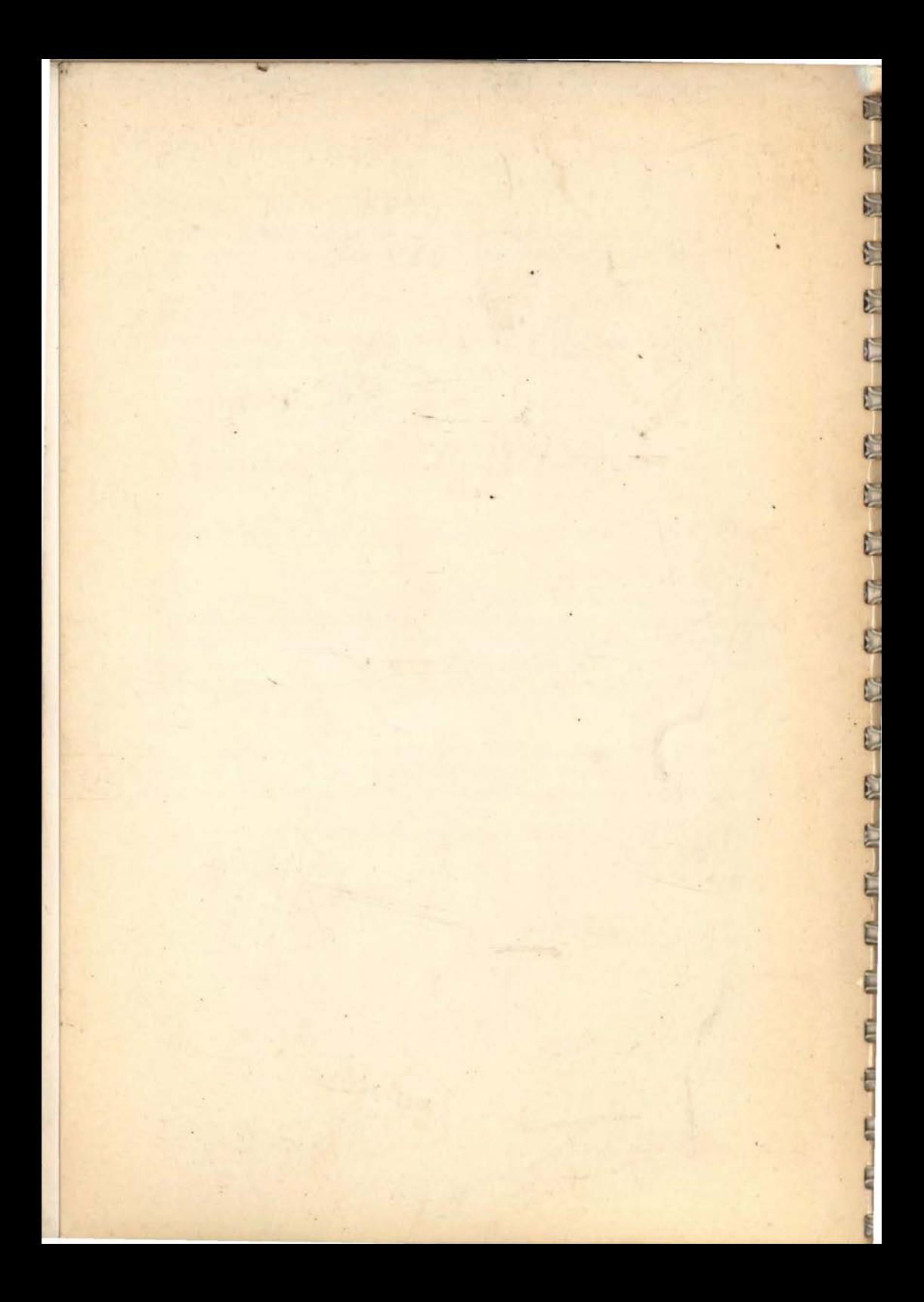